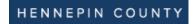

# **Update your profile**

1. Log into the Supplier Portal then select **Update profile**.

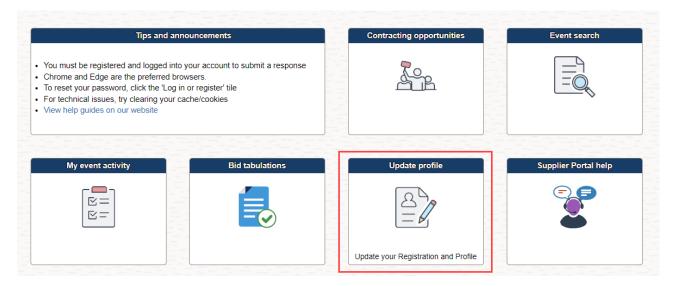

- 2. Depending on how you are registered, the page can display two different ways:
  - a. If you are a Supplier, your screen will look like below.
     Click here for the steps to update profile if you are a supplier.

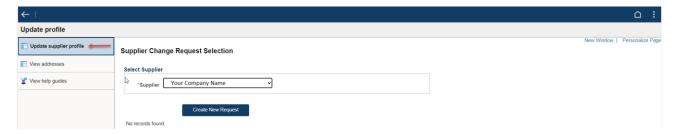

b. If you are a Bidder your screen will look like below.
 <u>Click here</u> for the steps to update your profile if you are a bidder.

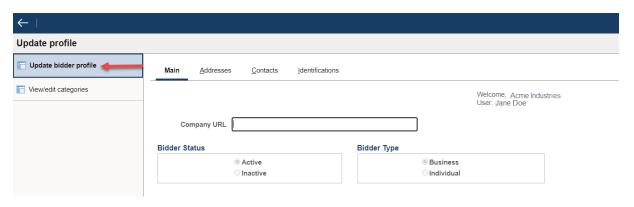

#### Update supplier profile

1. Select the Create New Request button

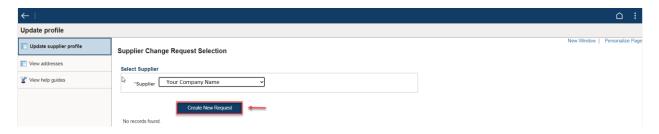

- 2. On the **Welcome** tab, read the instructions.
- 3. Select **Next** button to move to the next tab.

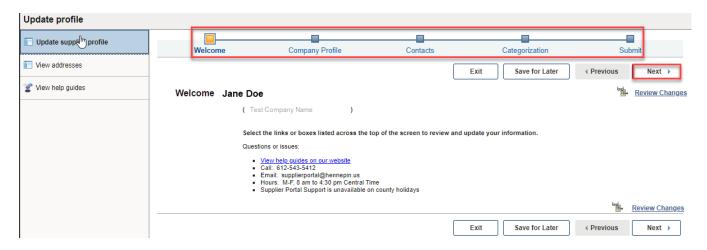

4. On the **Company Profile** tab, in the **Standard Industry Codes** section, enter/update your NAICS code(s). These codes identify the goods or services your company provides and helps us invite you to events you may be interested in.

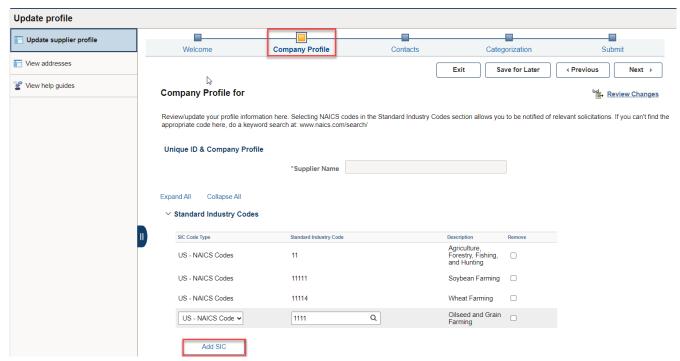

- a. Select the **Add SIC** button.
- b. For SIC Code Type, select **US NAICS Codes**
- c. Select the **magnifying glass** <sup>Q</sup> under SIC Code.

d. Click the **Advanced Lookup** link.

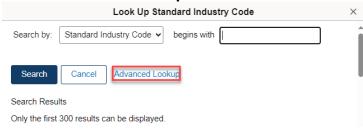

e. Change the **Description** search option to 'Contains'.

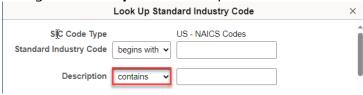

- f. Enter a keyword in the search box and select the **Search** button.
- g. Select the **NAICS** code you would like to add to your profile.
- h. Repeat this process to add more NAICS codes.
- i. To remove a NAICS code, select the **Remove** checkbox.

In the **Additional Reporting Elements** section, update your demographic data by selecting an option from the dropdown.

Note that if you select D) Other for Type of Business, two more required fields will appear and need to be answered. If you do not want to answer the demographic questions, select Choose not to answer.

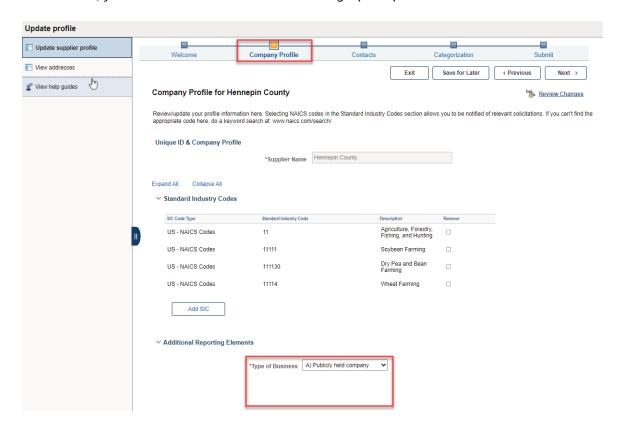

- 5. In the **Profile Questions** section, update or add the email address for receiving purchase orders from the county.
  - ∨ Profile Questions

Enter your company's preferred email address for receiving purchase orders.

- 6. Select **Next** button to move to the next tab.
- On the Contacts tab edit or add new contacts.

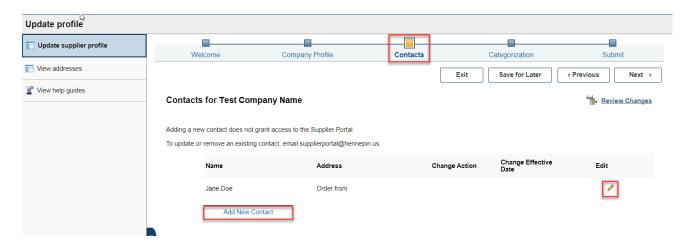

- 8. Select **Next** button to move to the next tab.
- 9. On the **Categorization** tab, select the check boxes next to the procurement categories that identify the goods or services your organization provides.

Note: as you check the boxes, you should see your selections show up on the right.

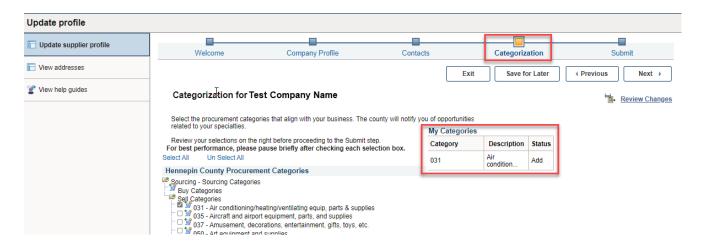

10. Select the **Next** button.

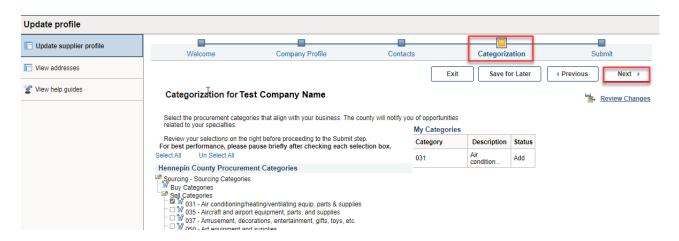

- 12. On the **Submit** tab, select the dropdown for **Audit Reason Code** and enter **Update Information**. This identifies why you are updating your profile.
- 13. Select the Confirm Changes checkbox.
- 14. Select **Submit** button.

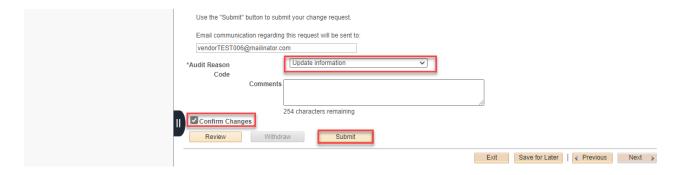

#### For more help:

Visit <u>Supplier Portal help</u> Call (612) 543-5412

Email <a href="mailto:supplierportal@hennepin.us">supplierportal@hennepin.us</a>

#### **Update Bidder Profile**

1. Select each tab and update the fields as needed.

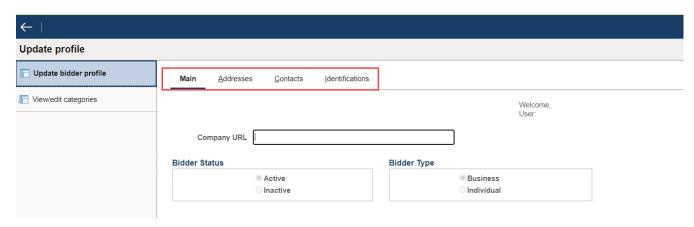

2. On the **Main** tab, complete and update the fields.

Note that if you select D) Other for Type of Business, two more required fields will appear and need to be answered. If you do not want to answer the demographic questions, select Choose not to answer.

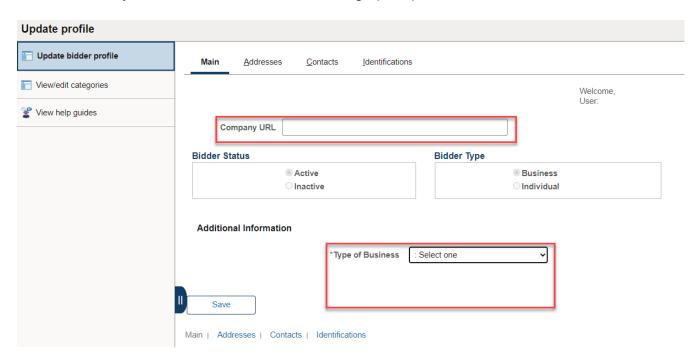

3. Select the Save button.

- 4. Select the **Addresses** tab.
- 5. Update address(es) as needed.
- 6. Select the arrow to view each address.
- 7. Select the **Delete** button to delete an address.
- 8. Select the **Add a New Address** button to add a new address.
  - a. Select the checkboxes that apply to the new address.
  - b. Enter the address.

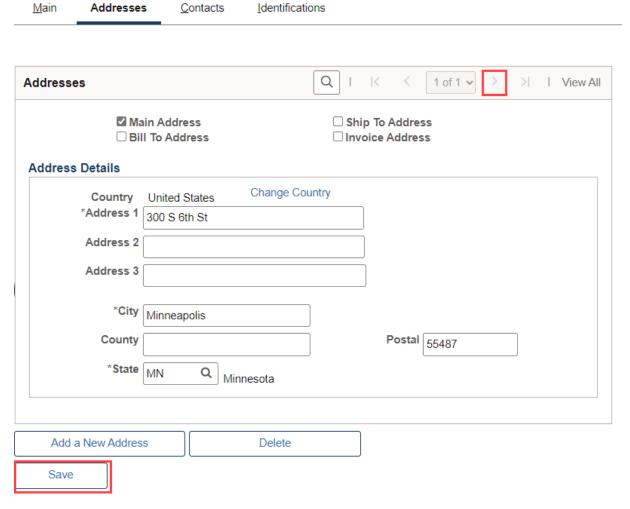

- 9. Select the **Save** button.
- 10. Select the Contacts tab

- 11. Update contact(s) phone numbers as needed (click the arrow to view each contact)

  Note: To update other information or remove an existing contact, email supplierportal@hennepin.us.
- 12. Select the Save button

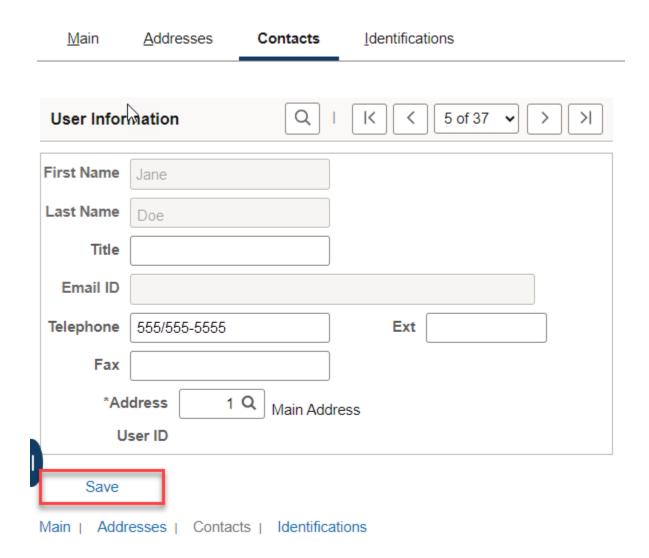

#### 13. Select the **Identifications** tab

- 14. In the **Standard Industry Codes** section, enter/update your NAICS code(s). *These codes identify the goods or services your company provides and helps us invite you to events you may be interested in.* 
  - a. Select the **Add SIC Code** button.
  - b. Select the **magnifying glass** <sup>Q</sup> under SIC Code.
  - c. Change the **Description** search option to 'Contains'.
  - d. Enter a keyword and select the **Search** button.
  - e. Select the **NAICS** code you would like to add to your profile.
  - f. Repeat this process to add more NAICS codes.
  - g. To remove a NAICS code, select the trash icon 🗻.

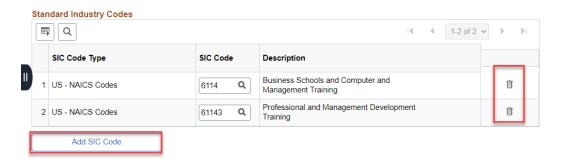

- 15. Scroll down to the bottom of the page
- 16. If you have not previously attached your W9, attached it to the W9 question by clicking the paper clip icon.
- 17. Enter the email address you want to receive purchase orders.
- 18. Select the **Save** button.

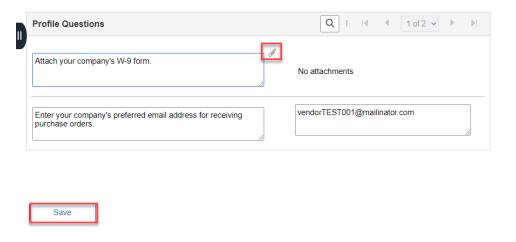

19. Select the **View/edit categories** link.

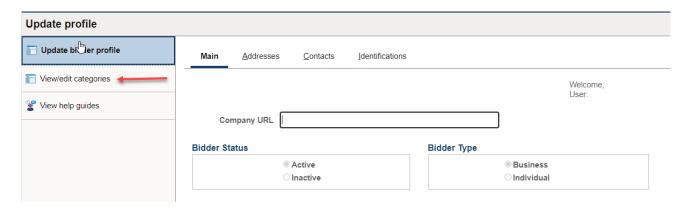

- 20. Select the check boxes next to the procurement categories that identify the goods or services your organization provides. This helps us invite you to contract opportunities you may be interested in.
- 21. Select the **Save** button.

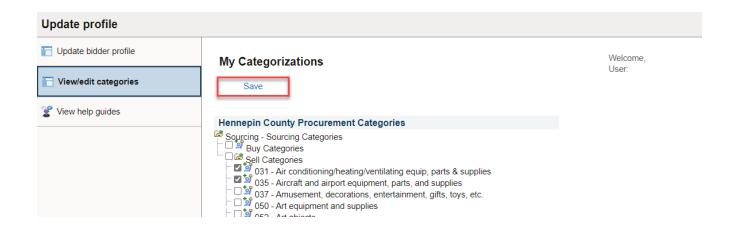

22. The Saving Page message will display at the top of the page and disappear when done saving.

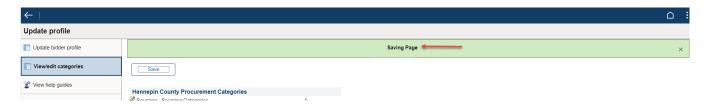

#### For more help:

Visit <u>Supplier Portal help</u>
Call (612) 543-5412
Email <u>supplierportal@hennepin.us</u>